### Business Software für KMU

### Mailversand von Belegen

Version 6.1 / 30.10.2018

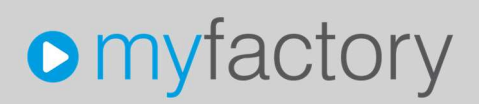

Das vorliegende Tutorial zeigt Ihnen, wie Sie mit der Standardfunktion "Zahlungssplit" mehrere Einzahlungsscheine pro Rechnung drucken können

Es werden folgende Themen behandelt:

### Überblick

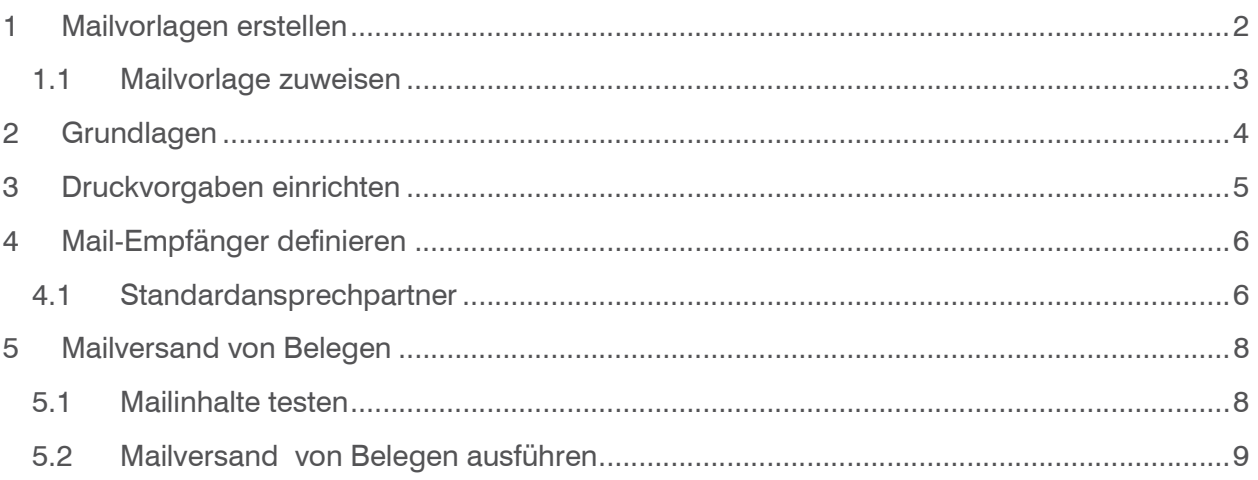

### 1 Mailvorlagen erstellen

Zuerst muss eine Mailvorlage erstellt werden, damit der Empfänger ein Standardschreiben empfängt. Diese können Sie unter < Kommunikation / Grundlagen / E-Mails / Vorlagen > erstellen.

Erstellen Sie eine neue Vorlage. Sie können pro Belegart eine eigene erstellen. Achten Sie darauf, dass Sie im Register "Grundlagen" den Haken bei "Anzeige für Beleg E-Mails" gesetzt haben.

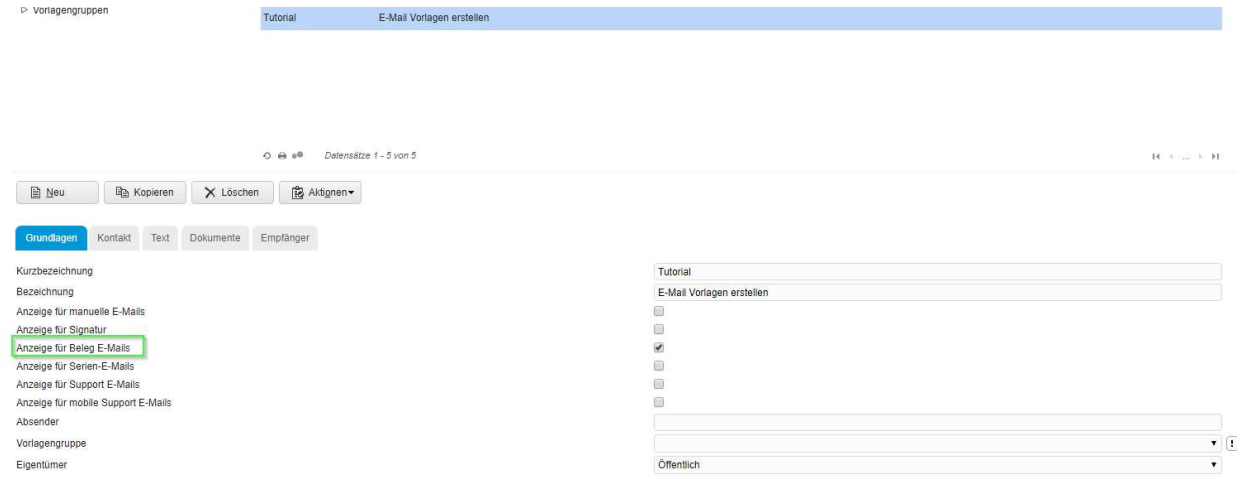

Kommunikation/Grundlagen/E-Mails/Vorlagen

Im Register "Text" können Sie das Standardschreiben und den Mail-Betreff nach Ihrem Belieben definieren:

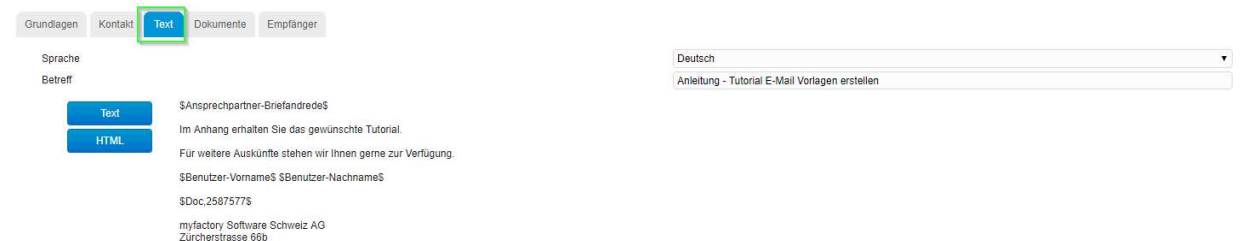

Im Mail-Betreff und -Text sind folgende Platzhalter möglich:

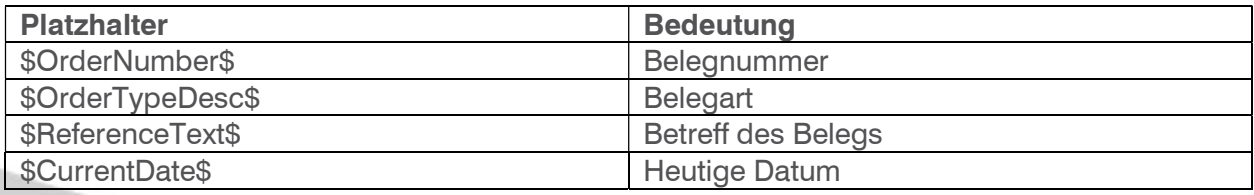

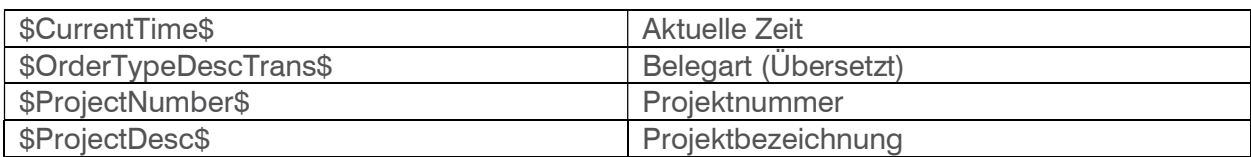

### 1.1 Mailvorlage zuweisen

Damit das System weiss, welche Mailvorlage für welche Belegart gilt, können Sie unter < Stammdaten / Grundlagen / Belegverarbeitung / Verkaufsbelegarten > die Vorlage unter "Standardvorlage für Beleg E-Mail" definieren.

Auch ist es möglich, eine Standardvorlage für alle Mails unter den Grundlagen zu definieren. Das wird im nächsten Abschnitt erläutert. Der Wert, der in dieser Anwendung eingetragen ist, Überschreibt die Standardvorlage in den Grundlagen.

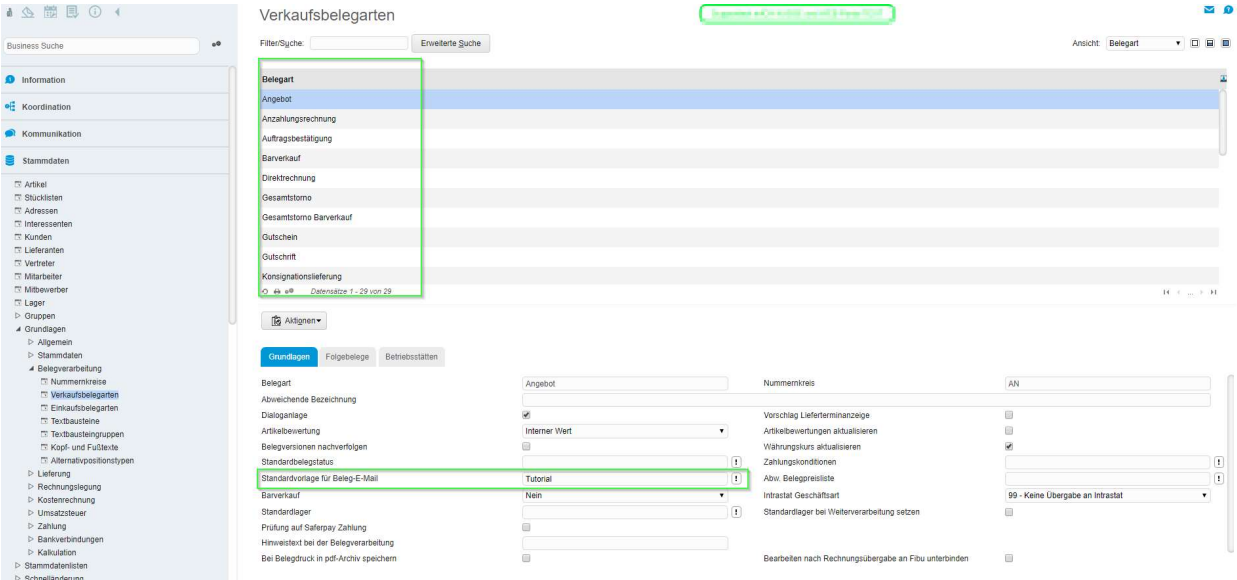

Stammdaten/Grundlagen/Belegverarbeitung/Verkaufsbelegarten

### 2 Grundlagen

Unter < Administration / Grundlagen > im Register "Druck" müssen noch einige Einstellungen vorgenommen werden.

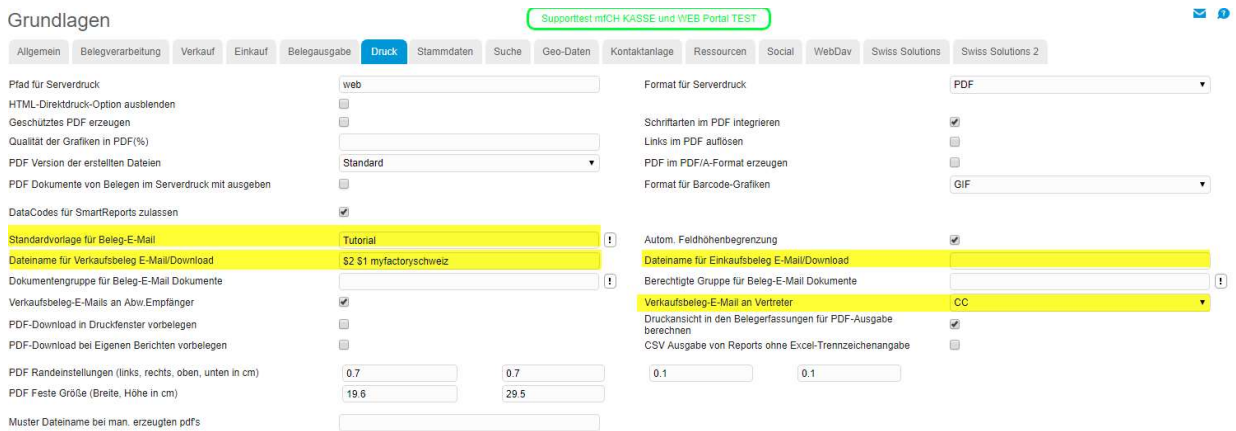

Administration/Grundlagen

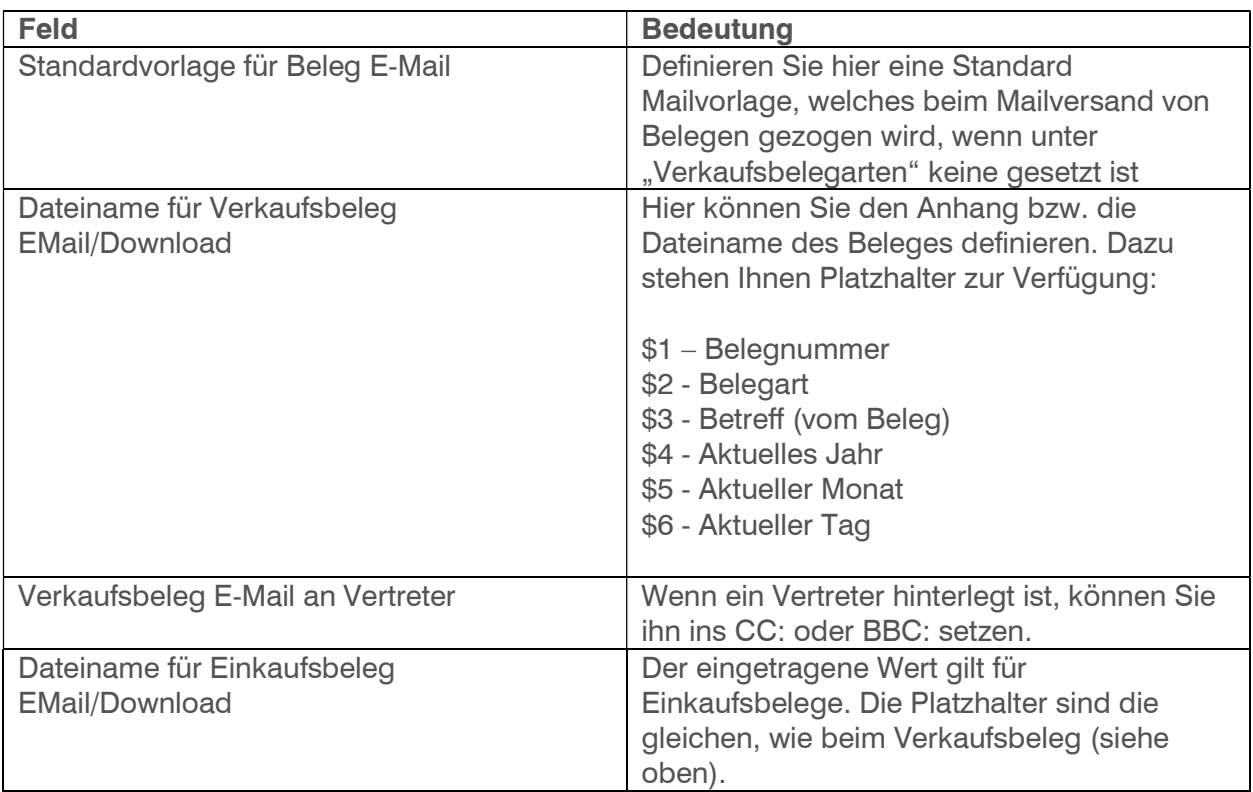

### 3 Druckvorgaben einrichten

Das Layout der Belege für den Mailversand müssen Sie unter < Administration / Druckvarianten / Druckvorgaben > zuweisen.

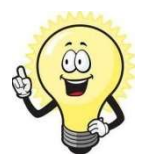

#### **Hinweis**

Für diesen Vorgang benötigen Sie die Administratorenrechte.

Sie können mehrere Druckvorgänge für den E-Mailversand hinzufügen. Bei der Anwendung "Mailversand von Belegen" werden alle in einem File zusammengefügt. Damit ist es möglich, die Rechnung mit dem Einzahlungsschein in einer PDF-Datei zu senden.

Die Druckvorgänge muss für jede Belegart definiert werden. Auch können Sie Einschränkungen über mehrere Kriterien setzen. Z.B. dass der Mailversand nur für die Kundengruppe "XY" gilt.

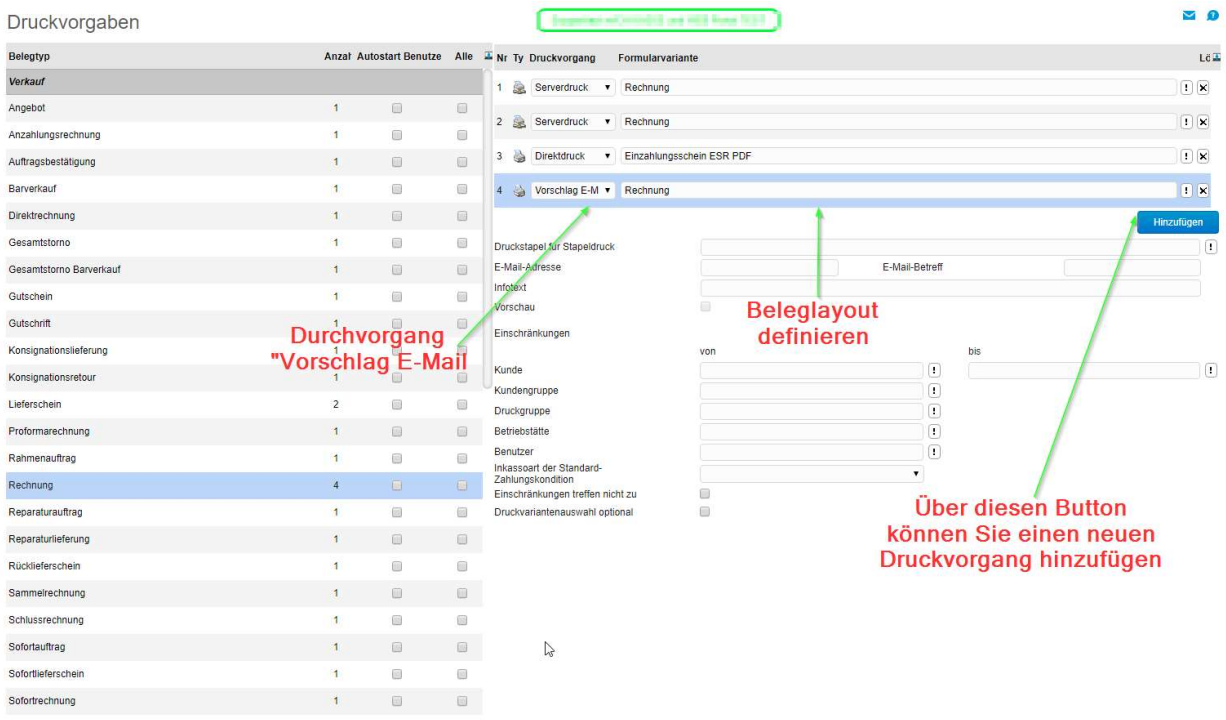

Hinweis: Der Mailversand wird bei "Vorschlag E-Mail" nicht über den "Druck nach Vorgaben" ausgelöst, wenn Sie ein einzelner Beleg ausdrucken möchte. Falls das gewünscht wäre, müsste der Druckvorgang auf "E-Mail als PDF" gestellt werden.

### 4 Mail-Empfänger definieren

Der Empfänger des Beleges ist die erfasste Ansprechperson in den Belegdetails. Wenn dort niemand Eingetragen ist, wird das Mail an die Hauptadresse geschickt. Dies ist die EMailadresse, die im Adressstamm unter "Grundlagen" bei E-Mail eingetragen wurde.

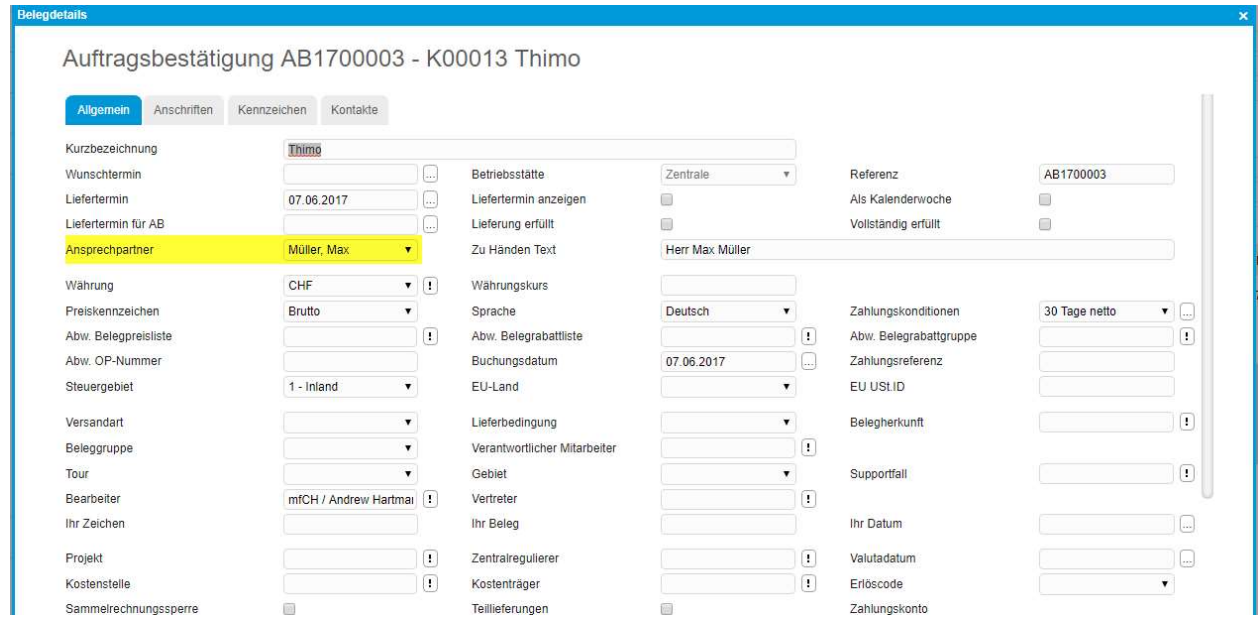

### 4.1 Standardansprechpartner

In den Adressstammdaten ist es möglich, im Register "Ansprechpartner" einen Ansprechpartner pro Belagart vorzudefinieren.

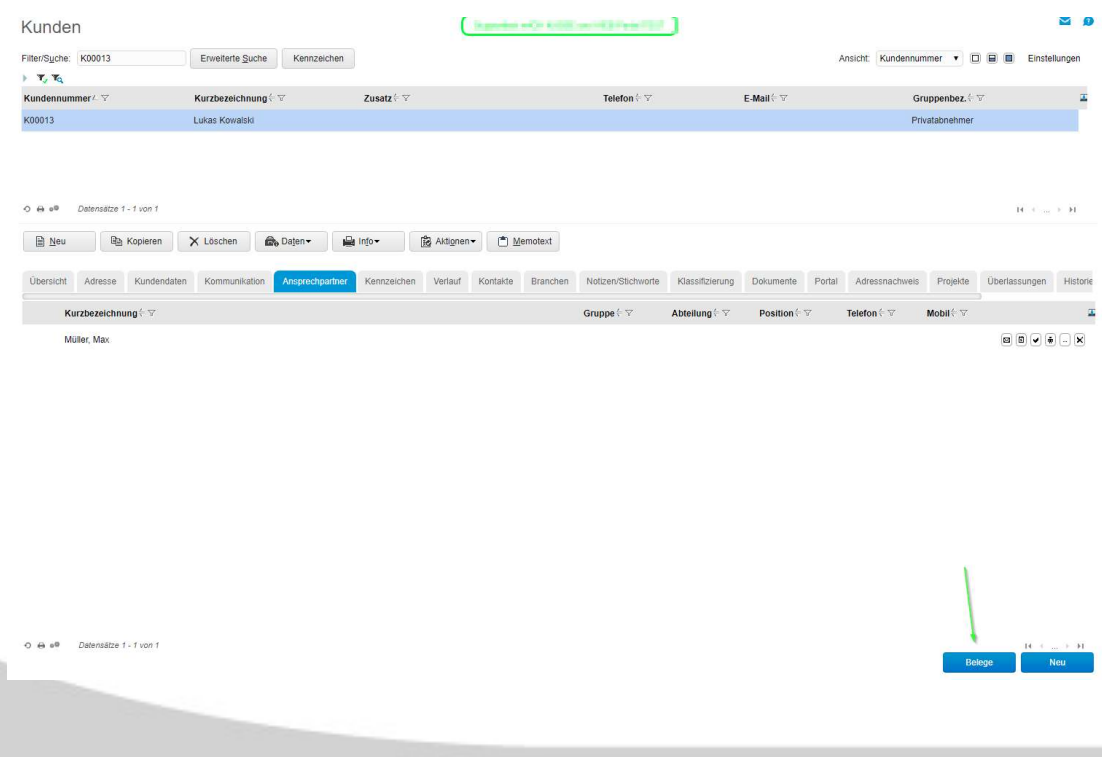

Im unteren Beispiel wird das Angebot auf Herr Kowalski ausgestellt. Der Lieferschein wird dann an Herrn Müller adressiert sein. Da bei der Rechnung "Zurücksetzen" gesetzt ist, wird die Ansprechperson aus den Belegdetails gelöscht.

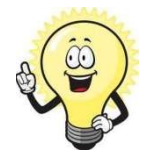

#### **Hinweis**

Standardmässig ist es aber so eingestellt, dass in der Rechnung die Ansprechperson rausfällt (Einstellbar unter < Administration / Grundlagen > im Register "Verkauf". Den Haken bei "Ansprechpartner bei Übernahme in Rechnung löschen" setzen).

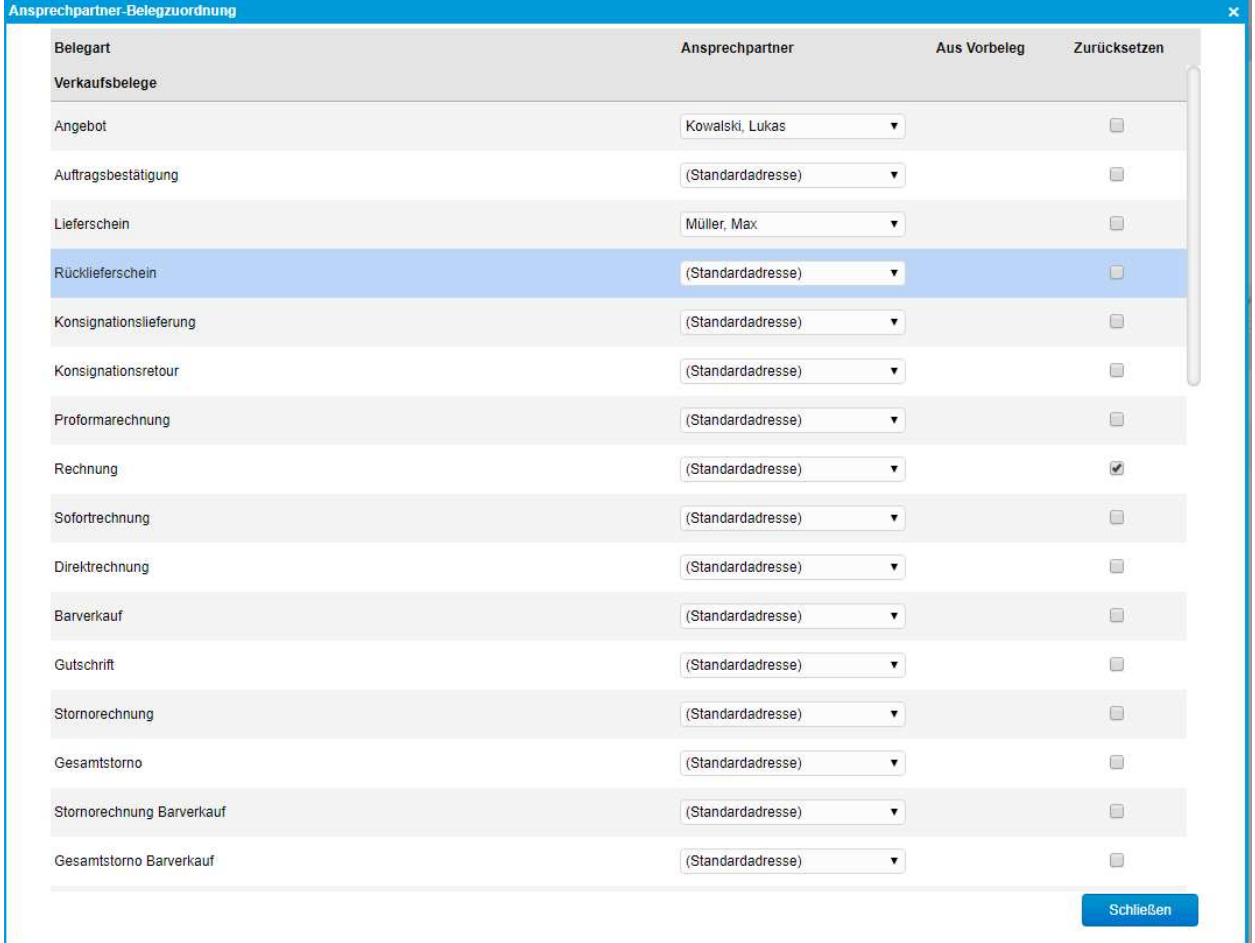

- 5 Mailversand von Belegen
- 5.1 Mailinhalte testen

Empfehlenswert ist es, zu testen, ob der Mailinhalt wie gewünscht generiert wird. Öffnen Sie dazu einen Beleg und gehen auf "Drucken"  $\Diamond$  "Mailversand". Drücken Sie danach auf "Senden".

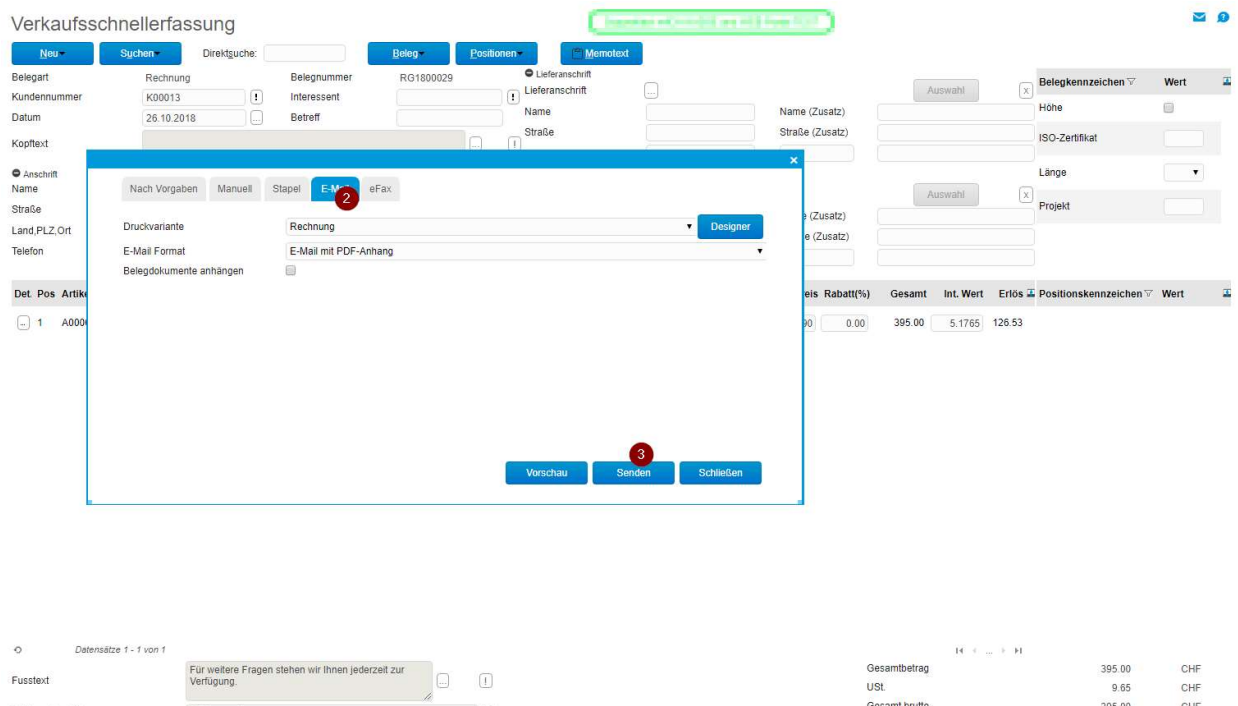

 $\mathbf{v}[\hspace{-0.08cm}[ \square]$ 

Fusstext

Zahlungskondition

Beleg verarbeitet - Status: verbuchen

30 Tage netto

USt.

Gesamt brutte

CHF<br>CHF

Schließ

9.65

395.00

Danach öffnet sich das E-Mail, welches Sie samt Anhang kontrollieren können:

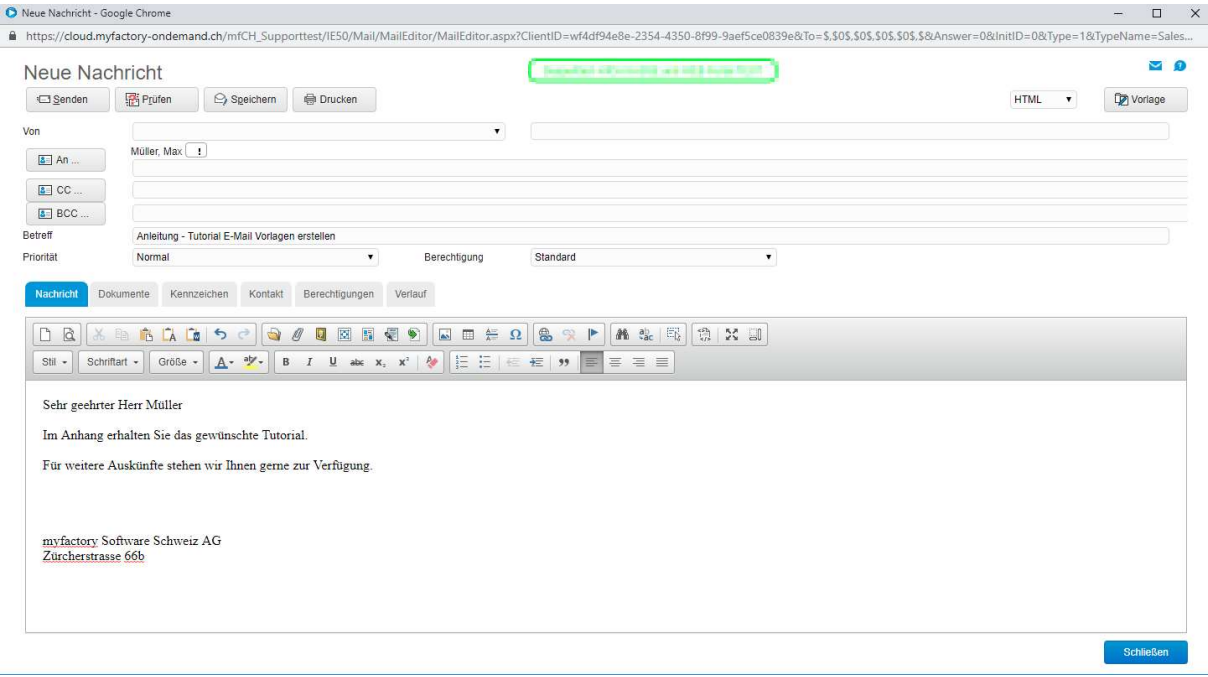

### 5.2 Mailversand von Belegen ausführen

Nachdem alles eingerichtet ist und getestet wurde, können Sie den Mailversand unter

< Druck / Mailversand von Belegen > ausführen.

Filtern Sie zuerst in der Anwendung nach den Rechnungen, die Sie versenden möchten.

Wenn Sie unten rechts auf "Anzeigen" drücken, sehen Sie die Belege, welche Ihren Kriterien entsprechen. Kontrollieren Sie in der Spalte "Empfänger", ob beim Beleg ein Mailempfänger bzw. Ansprechperson hinterlegt ist und überprüfen Sie in der Spalte "Druckvarianten", ob das richtige Layout gezogen wird.

Wenn Sie den Versand auslösen möchten, wählen Sie die Rechnungen mit einem Haken aus und klicken Sie auf "Auswahl versenden".

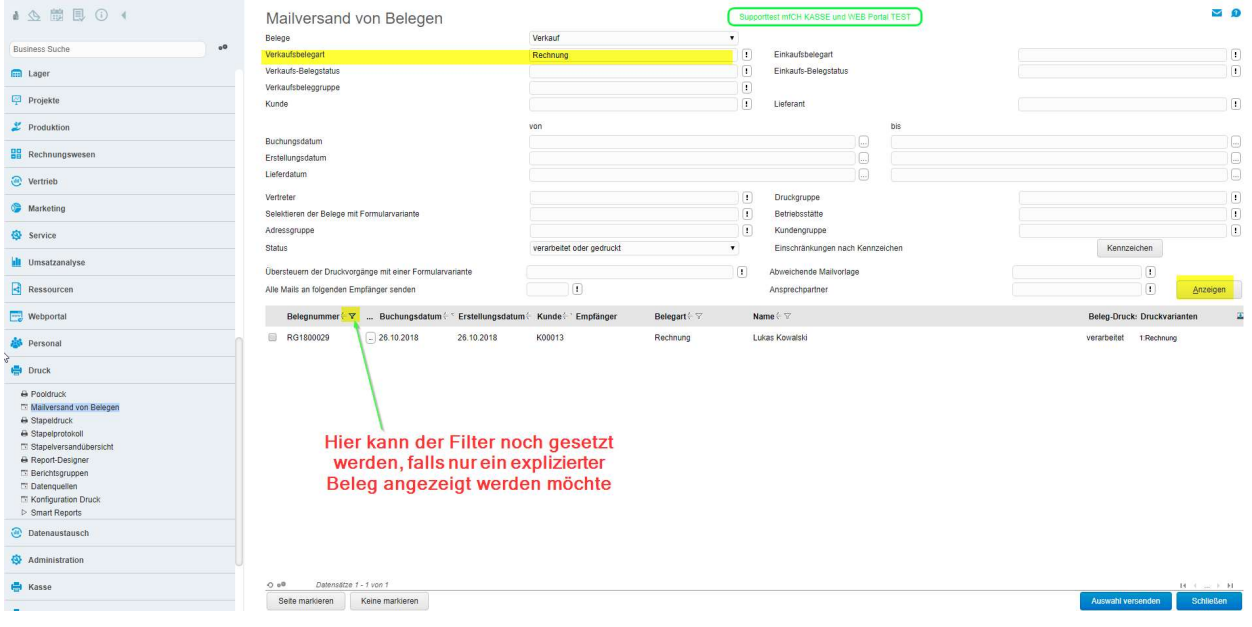

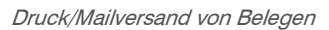

Bevor myfactory die Mails versenden, müssen Sie den Versand nochmals bestätigen:

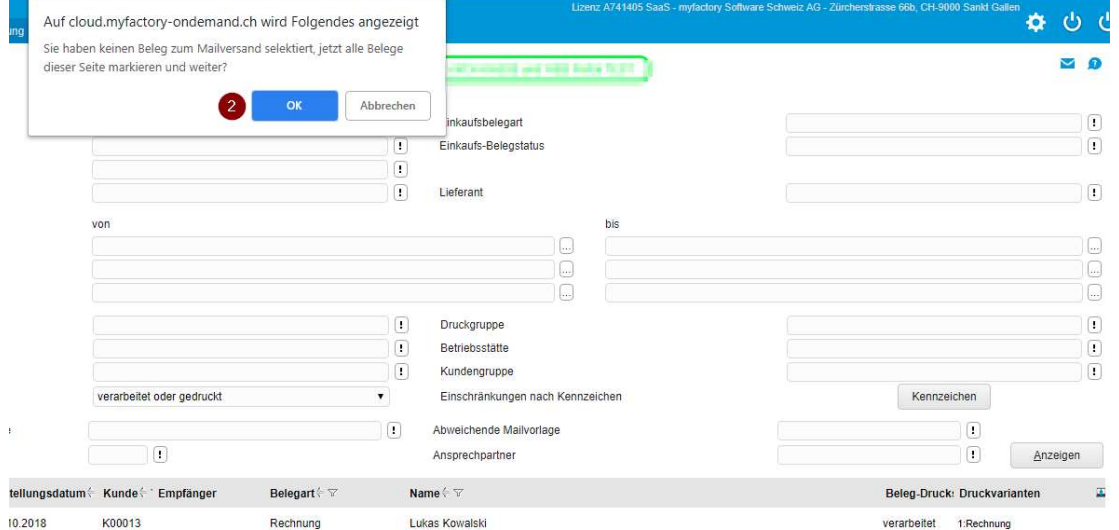

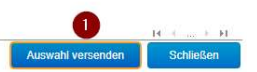